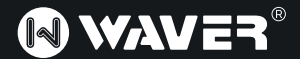

# QUICK START GUIDE

READ CAREFULLY BEFORE USING THE DEVICE

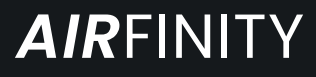

### Outdoor 4G LTE Router

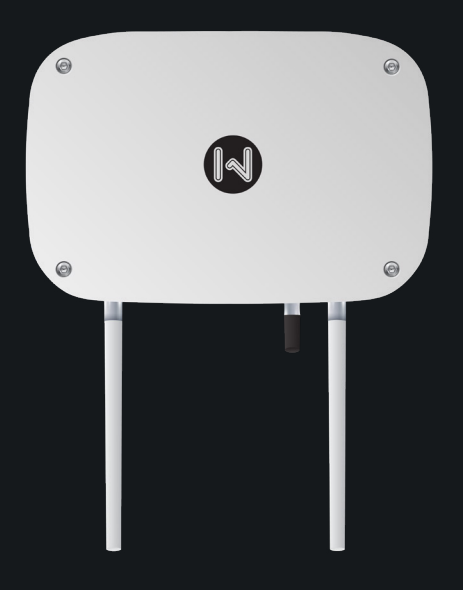

### **WAC52LTE/WAC52LTE+**<sup>1</sup>

### Package Contents

- 1. Waver® AirFinity Outdoor 4G LTE Router
- 2. 2.4/5GHz Omni Antenna (dual band) x2
- 3. LTE 4G Antenna
- 4. Power Adapter 24V 1.2A
- 5. Redundant Gigabit PoE Injector
- 6. Metal Straps x2
- 7. Quick Start Guide

# **Requirements**

• OS: Windows 7 or newer, Linux, Mac OS X or Android

• Web Browser: Chrome (Recommended), Mozilla Firefox or Apple Safari

Internet Connection: 4G LTE (microSIM) or Ethernet

# Thank you for choosing our product!

Your satisfaction is our top priority.

Propose a feature that will be useful to be added on Waver AirFinity in the upcoming software updates at features@wavertech.eu

• Read this manual thoroughly before using Waver AirFinity

• To ensure proper use of the device, make sure to read "Safety Information" page

• After reading, keep it in a readily accessible place for future reference

# **CONTENTS**

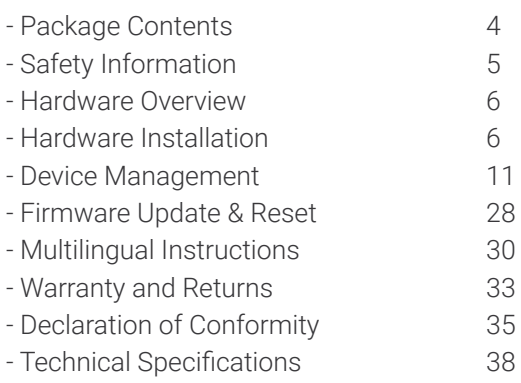

### Package Contents

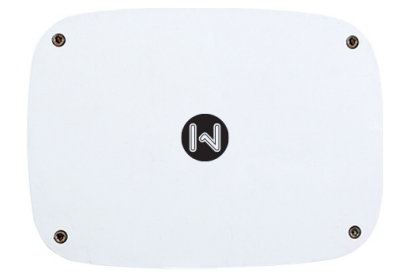

Waver® AirFinity Outdoor 4G LTE Router

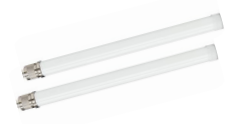

 2.4/5GHz Dual-Band Omni Antenna (7/9dBi) x2

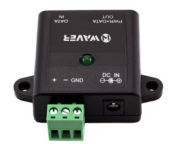

Redundant Gigabit PoE Injector

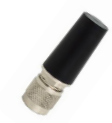

LTE 4G Antenna (2 dBi)

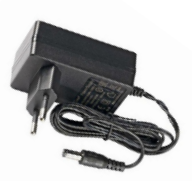

Power Adapter 24V 1.2A

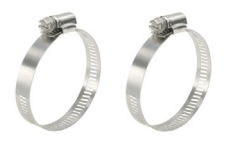

Metal Clamps x2

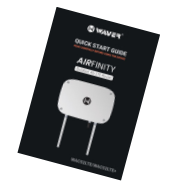

Quick Start

### Safety Notices

- 1. Read, follow, and keep these instructions
- 2. Heed all warnings
- 3. Only use attachments/accessories specified by the manufacturer.

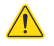

WARNING: Do not use this product in location that can be submerged by water.

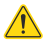

WARNING: Avoid using this product during an electrical storm. There may be a remote risk of electric shock from lightning

### Electrical Safety Information

1. Compliance is required with respect to voltage, frequency, and cur- rent requirements indicated on the manufacturer's label. Connection to a different power source than those specified may result in improper operation, damage to the equipment or pose a fire hazard if the limita- tions are not followed.

2. There are no operator serviceable parts inside this equipment. Ser- vice should be provided only by a qualified service technician.

3. This equipment is provided with a PoE Injector which has a safety ground wire intended for connection to a ground.

a. Always use **shielded Cat5e FTP** or upper category Ethernet cable with **grounded RJ45 Connectors**.

b. The equipment requires the use of the ground wire as a part of the safety certification, modification or misuse can provide a shock hazard that can result in serious injury or death.

c. Contact a qualified electrician or the manufacturer if there are ques- tions about the installation prior to connecting the equipment.

d. Protective earthing is provided by the Included PoE Injector. Building installation shall provide appropriate short-circuit backup protection.

e. Protective bonding must be installed in accordance with local national wiring rules and regulations.

### Hardware Overview

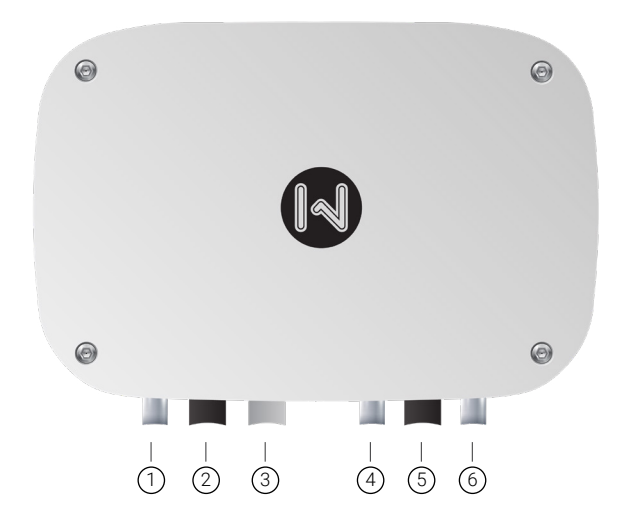

- 1. Antenna Connector (N-Female) 2.4/5GHz
- 2. WAN/PoE In GbE Port (waterproof)
- 3. microSIM Port (waterproof)
- 4. Antenna Connector (N-Female) LTE 4G
- 5. GUEST GbE Port Guest Extension (waterproof)
- 6. Antenna Connector (N-Female) 2.4/5GHz

### Hardware Installation

#### Install antennas

Plug and screw in the N-Type WiFi and LTE antennas. Please make sure the antennas are installed properly.

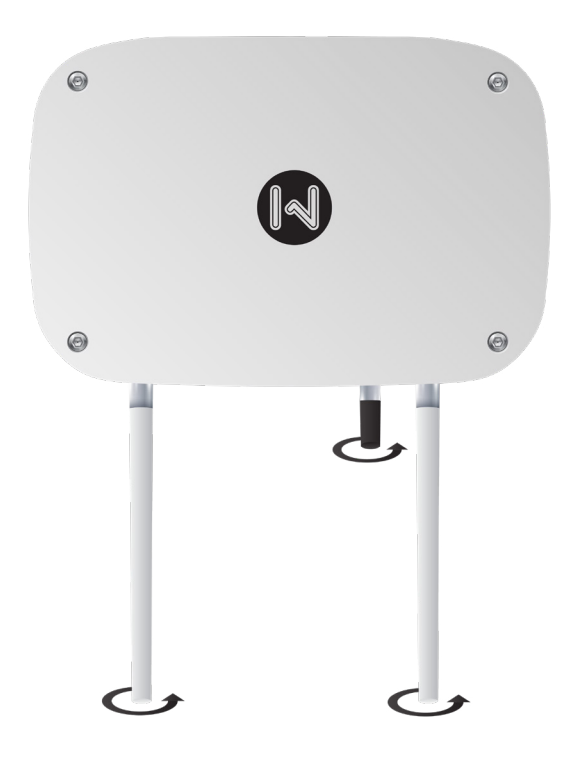

### SIM Card Installation (optional)

Remove the transparent protective cap from microSIM port.

Insert microSIM Card by performing the push-in procedure as seen in the image. Check if the card is installed properly and remains in position.

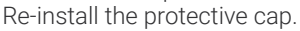

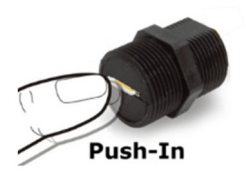

#### Ethernet Cable Installation

Run the shielded FTP Ethernet cable (CAT5e or Upper) in order to connect the device with the indoor PoE Injector. Connect the WAN Ethernet Port of the AirFinity (outdoors) with the PWR+- DATA OUT of the Power Injector (indoors). If you are going to use the Ethernet for providing Internet connectivity to AirFinity, connect DATA-IN with the Internet Gateway (e.g. ISP Router).

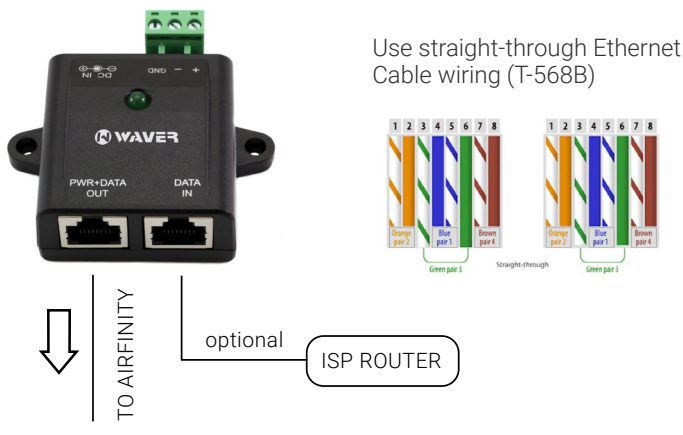

### Outdoor Installation

Install the Waver AirFinity outdoors in a vertical pole using the included metal clamps as shown in the image below.

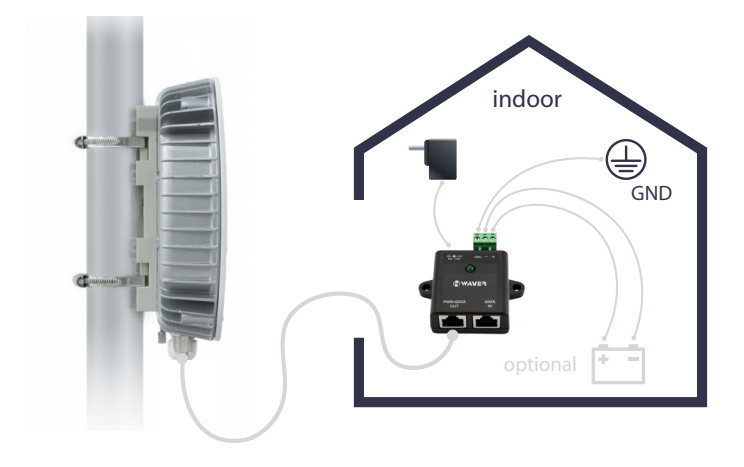

### Ground the installation

Connect PoE Injector with ground by using the GND Terminal **WARNING:** Call an electrician or contact manufacturer if you are not sure how to proceed on this step.

### Powering

Connect the DC Power supply with the Power Injector and the power supply to the main socket.

#### Secondary Power Input

Using the terminal block, you can connect a secondary power source such as a battery/solar output within the **voltage** range 12-28VDC.

Depending on your installation needs, this can be used as a main or as backup power source

#### Boot the device

Boot process will start as soon as you will connect a power source to the PoE Injector.

After powering, the system will be up and running in approximately 2 minutes.

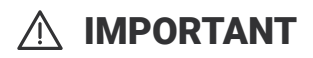

#### NEVER DISCONNECT POWER OR TURN OFF THE DEVICE

a. During the boot process (it takes about 1 minute and 30 seconds to boot up)

b. During Reboot process

c. During Factory Reset process

d. During Firmware update process

- Turning off the device or disconnecting power source during the above processes, can corrupt flash image and can make the device unbootable!

### Device Management

Device can be managed via any web browser. Access to the web interface is available from Local WiFi Interfaces (local network) and WAN/Internet Port.

### **Web Management tools**

### **1. Administration Interface**

Default access: http://192.168.10.1

Username: admin Password: waver

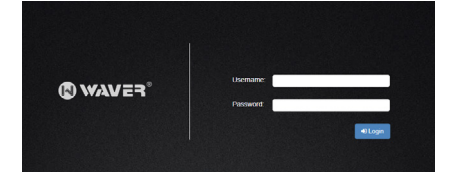

### **2. User manager Interface**

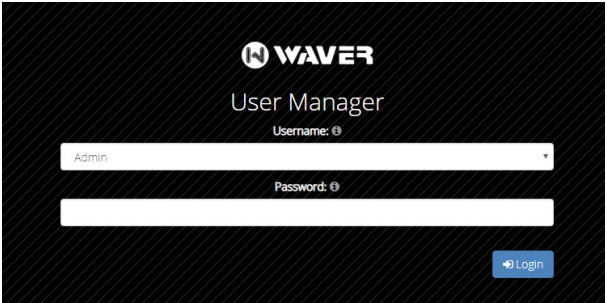

User Manager "admin" password: waver Default access: http://192.168.10.1/userman/ (same account with administration interface)

User Manager "manager" password: password<br>Default access: http://192.168.10.1/userman/ (limited access account for accessing User Manager)

### **3. Discount Coupon Code manager**

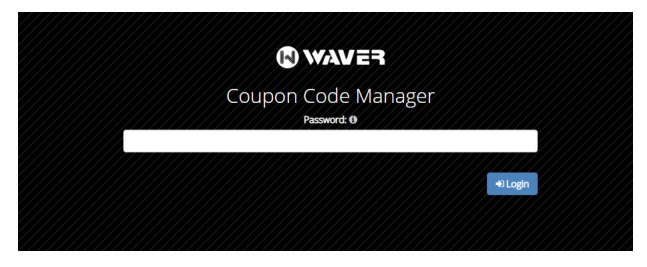

Discount Code Manager password: password Default access: http://192.168.10.1/coupons/

### **4. Customization Panel (Whitelabeling)**

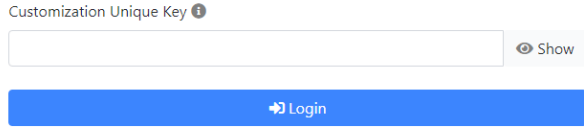

To access this panel, you are going to need a unique customization key. This key is being generated separately for each device.

### **5. Live! Menu (QR Menu)**

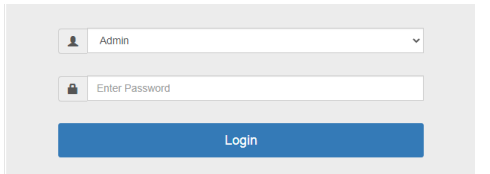

Live! Menu "admin" password: waver (same password with device's admin password) Live! Menu "manager" password: password (same password with Coupon Code manager) Default access: http://192.168.10.1/order/admin/

# 1. Administration Interface

The main administration interface. Networking, guest session, captive portal settings, customization and management for the local device. General system settings and statistics are also available here.

1. To login to the the Administration interface connect wire- lessly to a Local WiFi interface.

Defaults Local WiFi Networks: Local2G (WPA2 Key: wavertech2) Local5G (WPA2 Key: wavertech5)

2. Launch your Web browser and type http://192.168.10.1 in the address field.

Press enter (PC) or return (Mac).

Note: Your computer needs to be on the 192.168.10.x subnet. If you have DHCP Client enabled on your network adapter, it will receive an IP Address automatically. If not, you will need to set a static IP address in the 192.168.10.2 - 192.168.10.254 range.

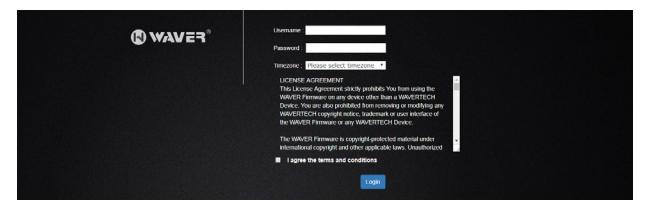

3. Enter"admin" as username and "waver" as password, select the proper region and time zone (correct time zone is very important for database synchronization and other critical device functions). Read carefully the end user license agreement. If you agree with all the terms you can check the "I agree the terms and conditions" checkbox and click on the "Login button".

4. The MAIN page of configuration interface will appear. You are logged in and you can configure your Waver AirFinity router.

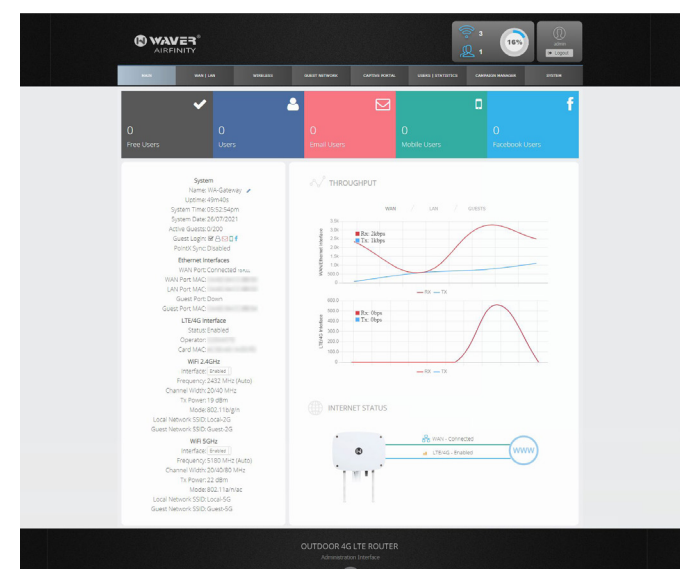

#### An overview on the administration interface

### WAN | LAN

Configures Internet connectivity type, Firewall and Port forwarding, Website Filtering and Local Network Settings.

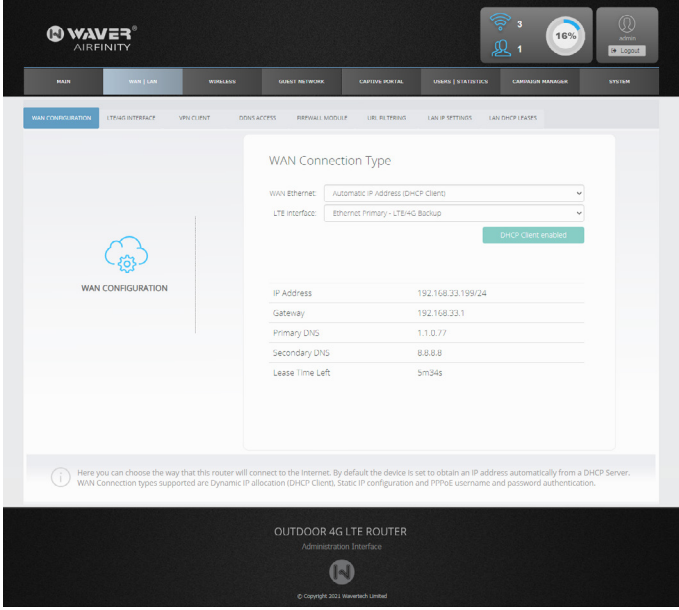

### WIRELESS

Shows wireless interface information and statistics, Configures interface and wireless networks settings.

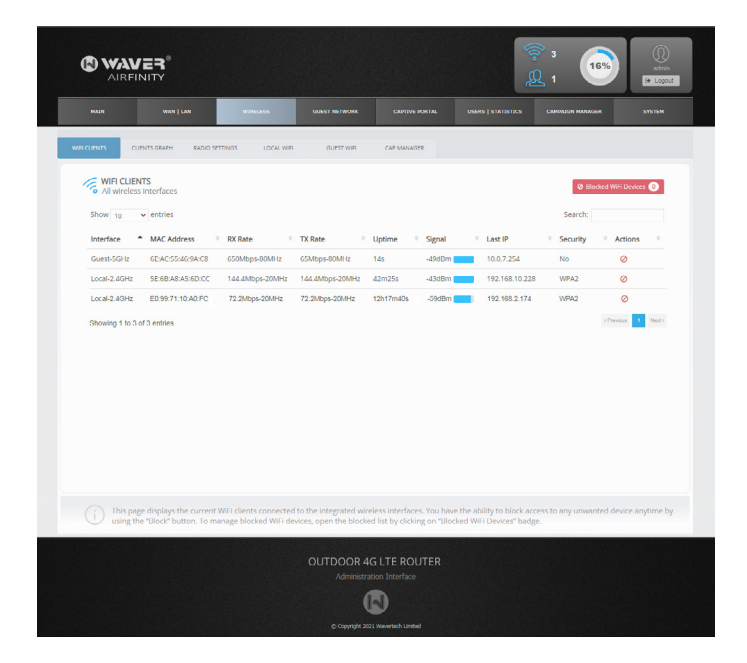

### GUEST NETWORK

Configures network parameters for guest network. It shows information regarding devices on the guest network.

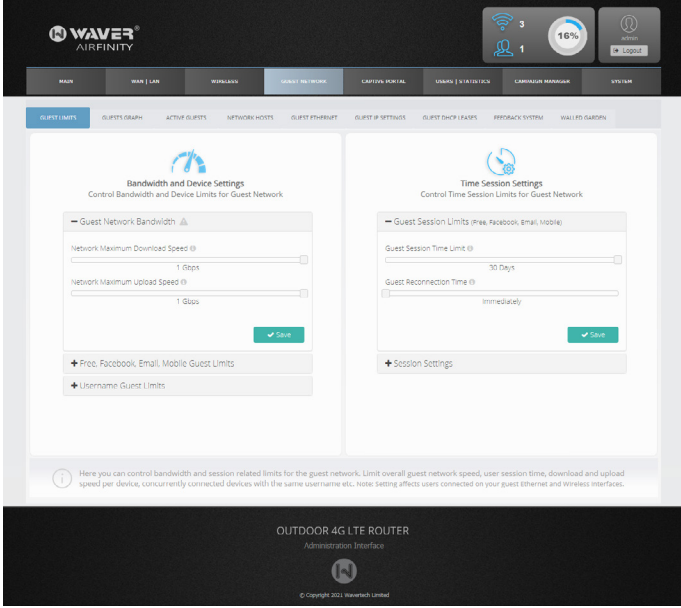

### CAPTIVE PORTAL

Configures the guest landing page appearance and the way guests are authenticated on your guest network.

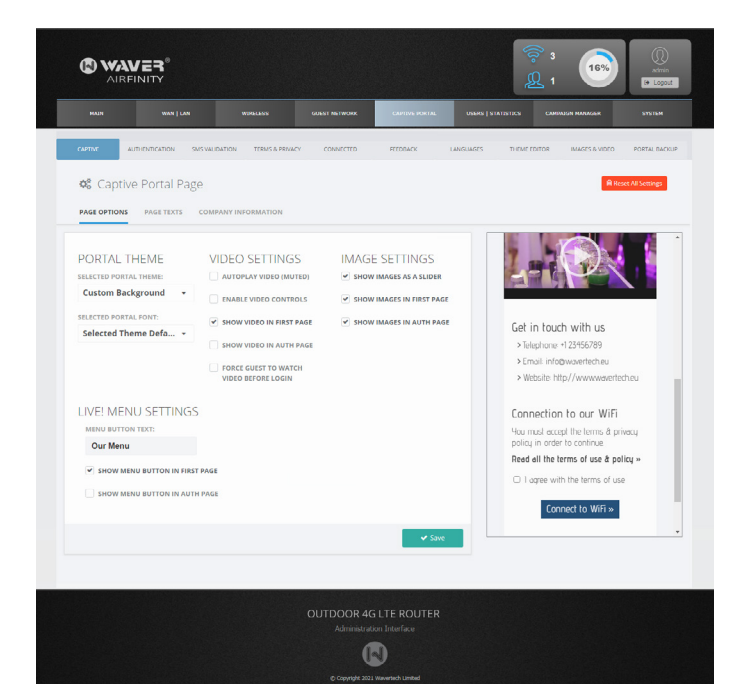

### GUEST USERS | STATISTICS

Analytic guest user data statistics. The synchronization of user data with third party or external systems can also be managed on this page.

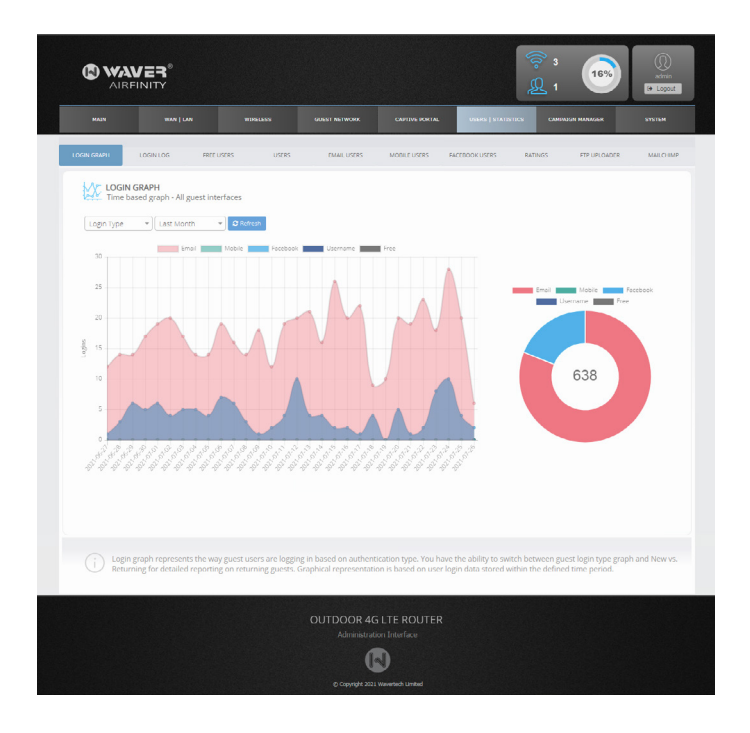

### CΑMPAIGN MANAGER

With Campaign Manager you can configure the router to automatically send a greeting Email or SMS to the guest after the fist login, a "Welcome Back" message on second visit etc. You can also schedule the router to automatically create and deliver an Email or SMS coupon.

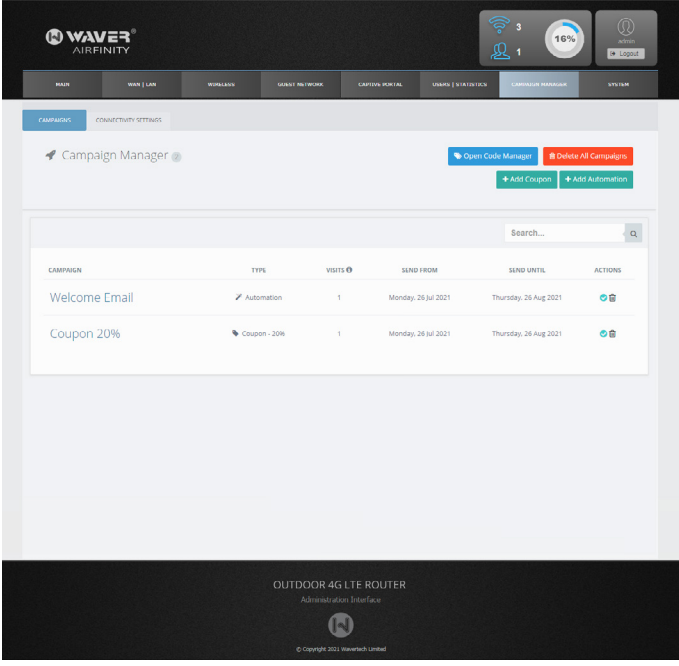

### **SYSTEM**

Gives you access to system settings, security, data retention and system timezone. Here you will find also firmware update and networking tools.

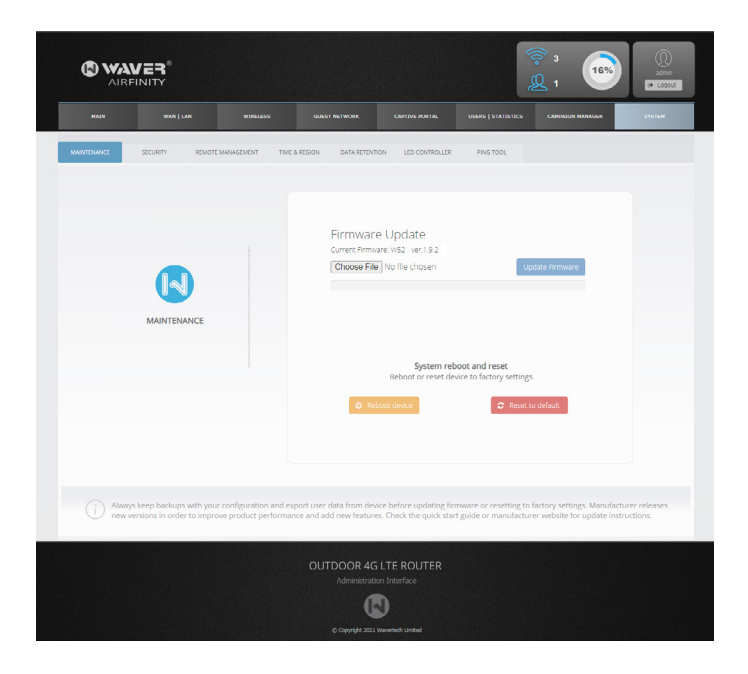

# $\bigwedge$  Securing the device

1 - Login to the Administration interface 2 - Go to SYSTEM - SECURITY tab

<sup>A</sup>.Enter a strong password in all the new password fields as maked below

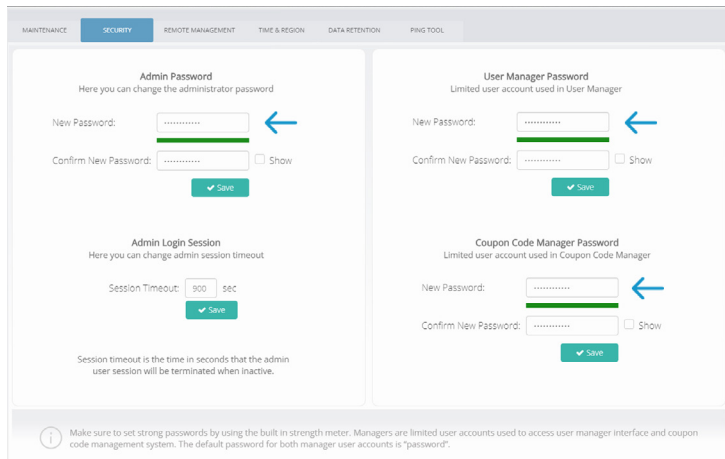

**B.** Enter the same password in each confirm new password field and click the "Save" button

# $\sqrt{N}$  Securing Local Wireless Networks

In the Administration interface go to WIRELESS -> LOCAL WIRELESS tab.

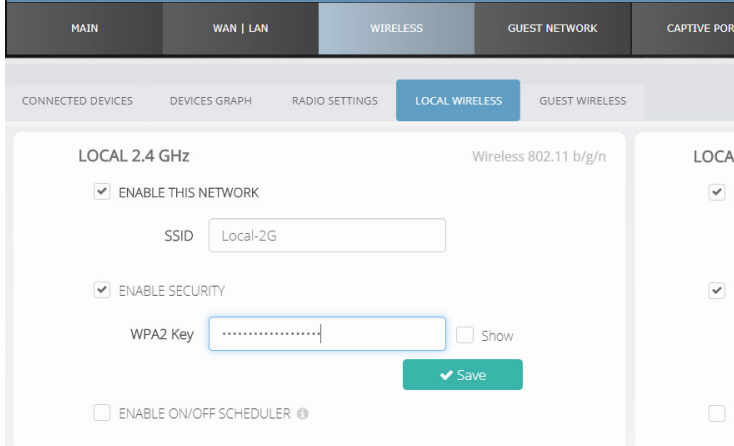

- <sup>A</sup>. Enter a name for your wireless network in the SSID field
- **B.** Enable security for wireless network
- <sup>C</sup>. Enter a passphrase in the WPA2 Key field
- D. Click on the "Save" button

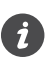

The same way you can manage SSID and Security for Local 5GHz and guest wireless interfaces

### 2. User Manager

A powerful Web tool for managing user/pass credentials used by Username authentication in captive portal and payment portal. With user manager you can customize Printable tickets, Payment Portal appearance, Payment plans pricing, limits etc. It reports to admin details like PayPal Statistics, Logging of users adding or removal. User Manager is mobile friendly and has a limited user account called "manager" for use by employees.

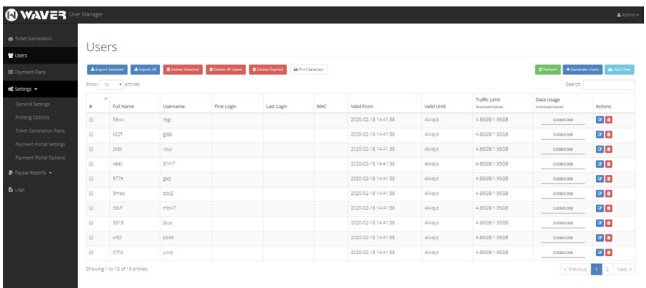

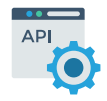

**API Access**  User/pass management via HTTP API

### 3. Discount Coupon Codes Manager

A mobile friendly coupon code manager tool for use by employees to check coupon code validity and redeem the active ones.

Discount coupons generation can be managed by Administration Interface -> CAMPAIGN MANAGER tab.

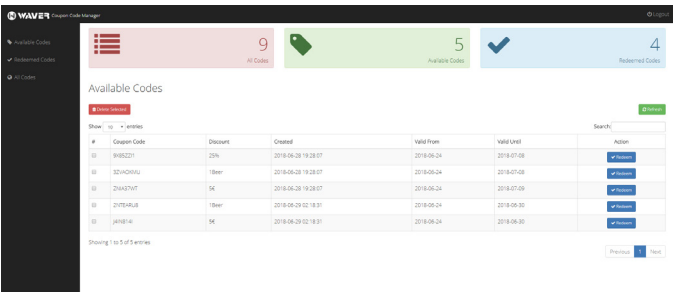

### 4. Customization Panel (White labeling)

### **PAID FEATURE (one-time purchase)**

Customization panel gives the ability to companies and integrators to modify the software and use their own logo, page titles and EULA texts instead of Waver defaults. Changes are permanent, which means that even a full factory reset will not affect these settings.

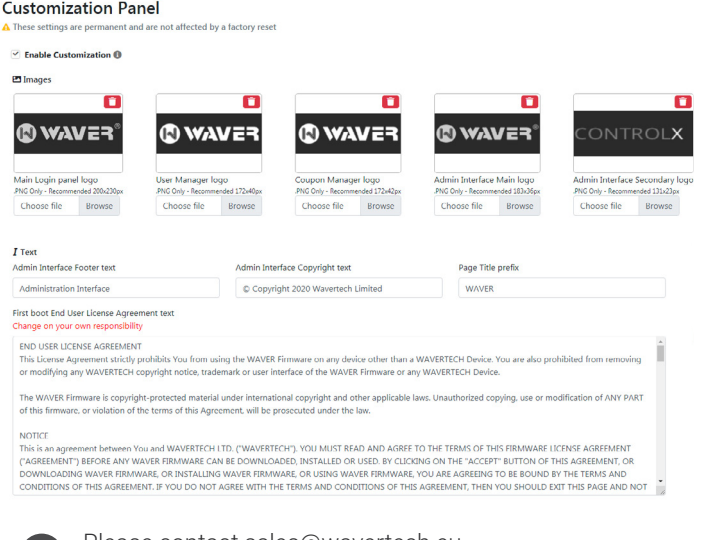

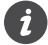

Please contact sales@wavertech.eu in order to obtain your unique customization key

# 5. Live! Menu (QR Menu)

Our products include a fully functional QR menu, which can be used in restaurants, cafes and other businesses that need to present their products or services in a digital form. The easy to use web interface makes it easy to create and share via WiFi a fully branded digital menu in no time.

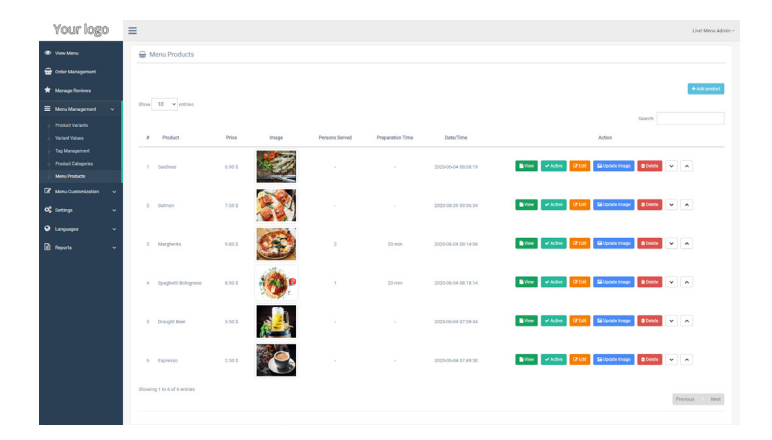

### Firmware Update & Reset

### **UPDATE PROCEDURE**

Firmware Update Current Firmware: W52 - ver 1 9 2

Choose File No file chosen

- 1 Download device firmware from our website
- 2 Login to the Administration interface
- 3 Go to SYSTEM MAINTENANCE tab
- 4 Upload the downloaded .bin firmware file

5 - Press the reboot button and confirm when you will be prompted to reboot the device

6 - Wait a few minutes until the boot procedure finishes up (approx 3 minutes)

### **FACTORY RESET**

WARNING! This will delete all stored user data and restore all settings to factory defaults.

**Method 1**. Using Software Use the "Reset to default" function in: Administration Interface -> SYSTEM - MAINTENANCE tab.

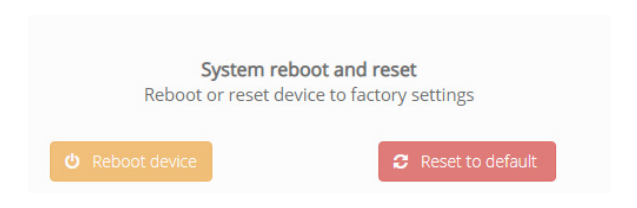

#### **Method 2**. Using reset button

Locate the reset button on the back side of the PoE Injector. Using a tool, hold and press the reset button for 10 seconds. After approximately 2 minutes the device will boot in factory settings.

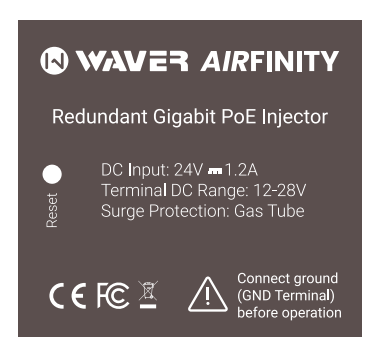

### Multilingual Instructions

EN. Instruction manual:

Connect the power adapter to turn on the device. Open 192.168.10.1 in your web browser, to configure it. More information on https://www.wavertech.eu/downloads

BG. Инструкция:

Свържете адаптера на захранване, за да включите устройството. Отворете 192.168.10.1 в уеб браузър, за да настроите продукта. Повече информация в https://www.wavertech.eu/downloads

CZ. Navod k použit:

Připojte napajeci adapter k zapnuti přistroje. Otevřete 192.168.10.1 ve webovem prohližeči pro konfiguraci produktu. Vice informaci najdete v https://www.wavertech.eu/downloads

DK. Instruktionsbog:

Tilslut stromadapteren for at tande for enheden. Abn 192.168.10.1 i en webbrowser til at konfigurere produktet. Mere information i https://www.wavertech.eu/downloads

FR. Mode d'emploi:

Connectez l'adaptateur d'alimentation pour allumer l'appareil. Ouvrez 192.168.10.1 dans un navigateur Web pour configurer le produit. Plus d'informations dans https://www.wavertech.eu/downloads

DE. Bedienungsanleitung:

Verbinden Sie das Netzteil, um das Gerat einzuschalten. Offnen Sie 192.168.10.1 in einem Web-Browser, um das Produkt zu konfigurieren.

Weitere Informationen im https://www.wavertech.eu/downloads

EE. Kasutusjuhend:

Uhendage toiteadapter seadme sisselulitamiseks. Avatud 192.168.10.1 in veebilehitseja seadistada toodet. Rohkem teavet https://www.wavertech.eu/downloads

ES. Manual de instrucciones:

Conecte el adaptador de alimentacion para encender la unidad. Abra 192.168.10.1 en un navegador web para configurar el producto. Mas informacion en https://www.wavertech.eu/downloads

IT. Manuale di istruzioni:

Collegare l'adattatore di alimentazione per accendere l'unita. Aprire 192.168.10.1 in un browser Web per configurare il prodotto. Maggiori informazioni in https://www.wavertech.eu/downloads

LV. Lietošanas instrukcija:

Pievienojiet Strāvas adapteri, lai ieslēgtu ierīci. Atvērt 192.168.10.1 ar interneta pārlūku, lai konfigurētu produktu. Plašāka informācija https://www.wavertech.eu/downloads

LT. Naudojimosi instrukcija:

Prijunkite maitinimo adapterį įjunkite įrenginį. Į interneto naršyklę 192.168.10.1 Atidarykite galite konfigūruoti gaminį. Daugiau informacijos rasite https://www.wavertech.eu/downloads

HU. Hasznalati utasitas:

Csatlakoztassa a halozati adaptert a keszulek bekapcsolasahoz. Megnyitasa 192.168.10.1 egy webbongeszőben beallitani a termeket. Tobb informacio https://www.wavertech.eu/downloads

NL. Handleiding:

Sluit voedingsadapter aan op het apparaat in te schakelen. Open 192.168.10.1 in een webbrowser om het product te configureren. Meer informatie in https://www.wavertech.eu/downloads

PL. Instrukcja obsługi:

Podłącz adapter zasilania, aby włączyć urządzenie. Otworz 192.168.10.1 w przeglądarce internetowej, aby skonfigurować urządzenie. Więcej informacji w https://www.wavertech.eu/downloads

PT. Manual de instrucoes:

Conecte o adaptador de alimentacao para ligar o aparelho. Abra 192.168.10.1 em um navegador da web para configurar o produto. Mais informacoes em https://www.wavertech.eu/downloads

RO. Instrucțiuni de utilizare :

Conectați adaptorul de alimentare pentru a porni aparatul. Deschide 192.168.10.1 intr-un browser web pentru a configura produsul. Mai multe informații in https://www.wavertech.eu/downloads

SK. Navod na použitie:

Pripojte napajaci adapter k zapnutiu pristroja. Otvorte 192.168.10.1 vo webovom prehliadači pre konfiguraciu produktu. Viac informacii najdete v https://www.wavertech.eu/downloads

SI. Navodila:

Priključite napajalnik za vklop naprave. Odprite 192.168.10.1 v spletnem brskalniku nastaviti izdelek. Več informacij v https://www.wavertech.eu/downloads

FI. Kayttoohje:

Kytke virtalahde paalle laitteen. Avaa 192.168.10.1 in selaimen maarittaa tuotteen. Lisaa tietoa https://www.wavertech.eu/downloads

SE. Instruktionsmanual:

Anslut natadaptern for att sla pa enheten. Oppna 192.168.10.1 i en webblasare for att konfigurera produkten. Mer information pa https://www.wavertech.eu/downloads

NO. Bruksanvisningen:

Koble stromadapteren for a sla pa enheten. Apne 192.168.10.1 i en nettleser for a konfigurere produktet. Mer informasjon pa https://www.wavertech.eu/downloads

GR. Εγχειρίδιο οδηγιών:

Συνδέστε τον προσαρμογέα τροφοδοσίας για να ενεργοποιήσετε την συσκευή. Ανοίξτε 192.168.10.1 σε ένα πρόγραμμα περιήγησης στο Web για να διαμορφώσετε το προϊόν. Περισσότερες πληροφορίες στο https://www.wavertech.eu/downloads

### Limited Warranty & Returns

WAVERTECH LTD. ("WAVERTECH") warrants that the product(s) provided hereunder (the "Product(s)") will be free from defects in material and workmanship for a period of twenty four (24) months. The warranty duration begins from the date of purchase by the customer from WAVERTECH or its authorized representatives. The warranty applies only under normal use and operation of the product.

WAVERTECH solely reserves the right to repair or replace the defective product. The removal and installation cost is not covered by this warranty. Any repair or replacement does not extend the duration of the warranty period.

The above limited warranty does not cover any cases of/or defects that arise due to:

- Not original products, which are not given a WAVERTECH Serial Number, or original signs, trademarks etc.
- Alterations, modifications or additions to the product unless those made by WAVERTECH, or WAVERTECH's authorized representatives, or as authorized by WAVERTECH in writing.
- Any kind of physical modifications of the product, including painting or rebranding.
- Damages due to wrong or defective cabling.
- Misuse, abuse, negligence, irregularly physical, electromagnetic or electrical stress, including lightning strikes, or accident.
- Malfunction or damage due to use of firmware not supplied/provided/supported by WAVERTECH.
- Products not being received by WAVERTECH within 30 days of issuance of the RMA.

The above limited warranty covers cases that:

• The product has been installed and used according to the written **instructions** 

• The Ethernet is connected with cable of CAT5 (or above), outdoor installations are connected with shielded - grounded Ethernet and indoor installations follow the required indoor cabling instructions.

### Returns of defective products

During the warranty period defective products are accepted for repair or replacement only if they are accompanied by a Return Materials Authorization (RMA) number from WAVERTECH, details on the RMA process are available at: https://www.wavertech.eu/support under the Returns Policy section. Products shipped to WAVERTECH without a RMA number will not be processed and will be returned or subject to disposal.

### Disclaimer of Warranty

EXCEPT FOR THE WARRANTIES EXPRESLY PROVIDED ABOVE AND TO THE EXTENT LAWFULLY PERMITTED, WAVERTECH DOES NOT WARRANT FOR ANY INCIDENTAL, CONSEQUENTIAL, DIRECT OR INDIRECT DAMAGES, INCLUDING WITHOUT RESTRICTION DAM-AGES OR LOSSES RESULTING FROM USE OR MALFUNCTION OF WAVERTECH PRODUCTS, COMPROMISE OR CORRUPTION OF DATA, LOSS OF BUSINESS OR PROFITS, REPARATION COSTS. THE ABOVE LIMITATION CLAUSE MAY NOT APPLY ONLY IN LEGAL ORDERS, WHERE IT IS PROHIBITED BY THE LAW.

Any and all other warranties are explicitly excluded.

This warranty is governed and interpreted according to the legal order of the country of purchase of the WAVERTECH product.

### Declaration of Conformity (CE)

#### [EN] English

Hereby, WAVERTECH declares that the product WAVER AIRFIN-ITY is in compliance with the essential requirements and other relevant provisions of Directive 2014/53/EU.

#### [BG] Bulgarian

С настоящето, WAVERTECH декларира, че WAVER AIR-FINITY е в съответствие със съществените изисквания и другитеприложими разпоредби на Директива 2014/53/EU.

#### [CZ] Czech

WAVERTECH timto prohlašuje, že WAVER AIRFINITY splňuje zakladni požadavky a všechna přislušna ustanoveni Směrnice 2014/53/EU.

#### [DK] Danish

Undertegnede WAVERTECH erklarer herved, at folgende udstyr WAVER AIRFINITY overholder de vasentlige krav og ovrige relevante krav i direktiv 2014/53/EU.

#### [DE] German

Hiermit erklart WAVERTECH dass sich das Gerat WAVER AIRFIN-ITY in Ubereinstimmung mit den grundlegenden Anforderungen und den ubrigen einschlagigen Bestimmungen der Richtlinie 2014/53/EU befindet.

#### [EE] Estonian

Kaesolevaga kinnitab WAVERTECH seadme WAVER AIRFINITY vastavust direktiivi 2014/53/EU pohinouetele ja nimetatud direktiivist tulenevatele teistele asjakohastele satetele.

#### [GR] Greek

ΜΕ ΤΗΝ ΠΑΡΟΥΣΑ Ο ΚΑΤΑΣΚΕΥΑΣΤΗΣ WAVERTECH ΔΗΛΩΝΕΙ ΟΤΙ ΤΟ ΠΡΟΙΟΝ WAVER AIRFINITY ΣΥΜΜΟΡΦΩΝΕΤΑΙ ΠΡΟΣ ΤΙΣ ΟΥΣΙΩΔΕΙΣ ΑΠΑΙΤΗΣΕΙΣ ΚΑΙ ΤΙΣ ΛΟΙΠΕΣ ΣΧΕΤΙΚΕΣ ΔΙΑΤΑΞΕΙΣ ΤΗΣ ΟΔΗΓΙΑΣ 2014/53/EU.

#### [ES] Spanish

Por la presente, WAVERTECH declara que este WAVER AIRFINITY cumple con los requisitos esenciales y otras exigencias relevantes de la Directiva 2014/53/EU.

#### [IT] Italian

Con la presente WAVERTECH dichiara che questo WAVER AIRFINITY e conforme ai requisiti essenziali ed alle altre disposizioni pertinent stabilite dalla direttiva 2014/53/EU.

#### [LV] Latvian

Ar šo WAVERTECH deklarē, ka WAVER AIRFINITY atbilst Direktīvas 2014/53/EU būtiskajām prasībām un citiem ar to saistītajiem noteikumiem.

#### [LT] Lithuanian

Šiuo WAVERTECH deklaruoja, kad šis WAVER AIRFINITY atitinka esminius reikalavimus ir kitas 2014/53/EU Direktyvos nuostatas.

#### [HU] Hungarian

A WAVERTECH ezzennel kijelenti, hogy a WAVER AIRFINITY tipusu beren-dezes teljesiti az alapvető kovetelmenyeket es mas 2014/53/ EU iranyelvben meghatarozott vonatkozo rendelkezeseket.

#### [NL] Dutch

Hierbij verklaart WAVERTECH dat het toestel l WAVER AIRFINITY in overeenstemming is met de essentiele eisen en de andere relevante bepalin-gen van richtlijn 2014/53/EU.

#### [PL] Polish

Niniejszym WAVERTECH deklaruje że WAVER AIRFINITY jest zgodny z zasadniczymi wymaganiami i innymi właściwymi postanowieniami Dyrektywy 2014/53/EU.

#### [PT] Portuguese

Eu, WAVERTECH declaro que o WAVER AIRFINITY cumpre os requisitos essenciais e outras provisoes relevantes da Directiva 2014/53/ EU.

#### [RO] Romanian

Prin prezenta, WAVERTECH declară că aparatul WAVER AIRFINITY este in conformitate cu cerintele esențiale și cu alte prevederi pertinente ale Directivei 2014/53/EU.

[SK] Slovak WAVERTECH tymto vyhlasuje, že WAVER AIRFINITY spĺňa zakladne požiadavky a všetky prislušne ustanovenia Smernice 2014/53/EU.

[SI] Slovenian WAVERTECH izjavlja, da je ta WAVER AIRFINITY v skladu z bistvenimi zahtevami in drugimi relevantnimi določili direktive 2014/53/EU.

[FI] Finish WAVERTECH vakuuttaa taten etta WAVER AIRFINITY tyyppinen laite on direktiivin 1999/5/EY oleellisten vaatimusten ja sita koskevien direktiivin muiden ehtojen mukainen.

[SE] Swedish Harmed intygar WAVERTECH att denna WAVER AIRFINITY ar i overensstammelse med de vasentliga egenskapskrav och ovriga relevant bestammelser som framgar av direktiv 2014/53/EU.

[NO] Norwegian WAVERTECH Erklarer herved at WAVER AIRFINITY er i samsvar med de grunnleggende krav og ovrige relevante krav i direktiv 2014/53/EU.

### CE Marking

CE Marking on this product represents that this product is in compliance with all directives that are applicable to it.

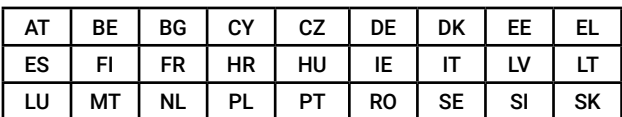

Product can be used in the following EU Contries:

# Technical Specifications

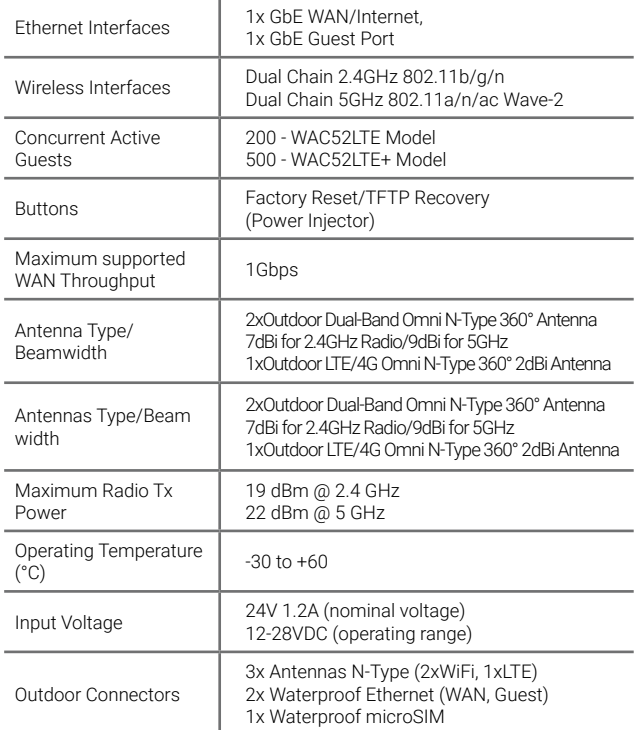

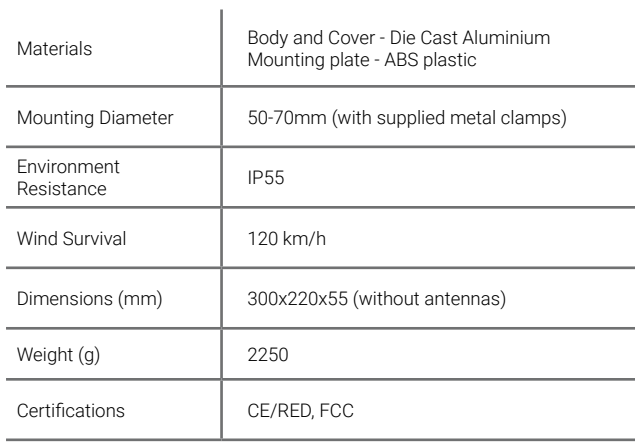

### Installer Compliance Responsibility

Devices must be professionally installed and it is the professional installer's responsibility to make sure the device is operated within local country regulatory requirements.

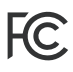

Changes or modifications not expressly approved by the party responsible for compliance could void the user's authority to operate the equipment. This device complies with Part 15 of the FCC Rules.

Operation is subject to the following two conditions: 1. this device may not cause harmful interference, and 2. this device must accept any interference received, including interference that may cause undesired operation.

NOTE: This equipment has been assembled from tested components that are found to comply with the limits for a Class A digital device, pursuant to part 15 of the FCC Rules. These limits are designed to provide reasonable protection against harmful interference when the equipment is operated in a commercial environment. This equipment generates, uses, and can radiate radio frequency energy and, if not installed and used in accordance with the instruction manual, may cause harmful interference to radio communications. Operations of this equipment in a residential area is likely to cause harmful interference in which case the user will be required to correct the interference at his own expense.

### Industry Canada

This Class A digital apparatus complies with Canadian ICES-003. To reduce potential radio interference to other users, the antenna type and its gain should be so chosen that the equivalent isotropically radiated power (e.i.r.p.) is not more than that permitted for successful communication. This device complies with Industry Canada licence-exempt RSS standard(s). Operation is subject to the following two conditions: 1, this device may not cause interference, and 2, this device must accept any interference, including interference that may cause undesired operation of the device.

Cet appareil numérique de la classe A est confrome à la norme NMB-003 Canada. Pour réduire le risque d'interférence aux autres utilisateurs, le type d'antenne et son gain doivent être choisies de façon que la puissance isotrope rayonnée équivalente (PIRE) ne dépasse pas ce qui est nécessaire pour une communication réussie. Cet appareil est conforme à la norme RSS Industrie Canada exempts de licence norme(s). Son fonctionnement est soumis aux deux conditions suivantes: 1. cet appareil ne peut pas provoquer d'interférences et 2. cet appareil doit accepter toute interférence, y compris les interférences qui peuvent causer un mauvais fonctionnement du dispositif.

### RF Exposure Warning

The transceiver described here emits radio frequency energy. Although the power level is low, the concentrated energy from a directional antenna may pose a health hazard. Do not allow people to come closer than 20 cm to the antenna when the transmitter is operating. Additional information on RF exposure is available on the Internet at www.fcc.gov/oet/info/documents/bulletins

L'émetteur-récepteur décrit ici émet de l'énergie de fréquence radio. Bien que le niveau de puissance est faible. l'énergie concentrée à partir d'une antenne directionnelle peut présenter un danger pour la santé. Ne pas permettre aux gens de se rapprocher de 20 cm à l'antenne lorsque l'émetteur est en marche. Des renseignements supplémentaires sur l'exposition aux RF est disponible sur Internet à www.fcc.gov/oet/info documents/bulletins

# Support

### www.wavertech.eu/support

# Downloads

www.wavertech.eu/downloads

Document date 03/08/2021

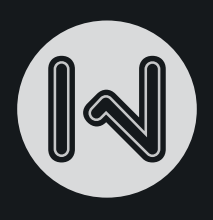

### Quick Start Guide WAVER AIRFINITY

### WAC52LTE/WAC52LTE+

### www.waverwifi.com

©2021 Wavertech Ltd. Europe. All rights reserved.